# Schritt 1:

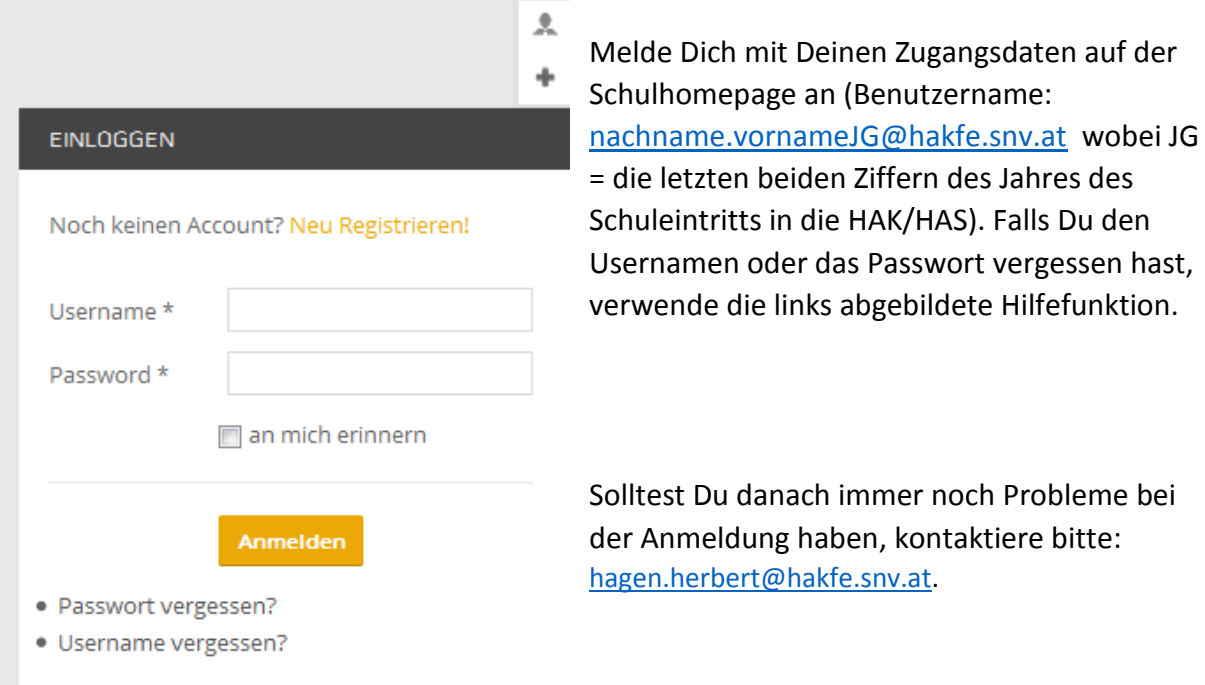

# Schritt 2:

Sobald Du eingeloggt bist, erscheint das folgende Anmeldefenster:

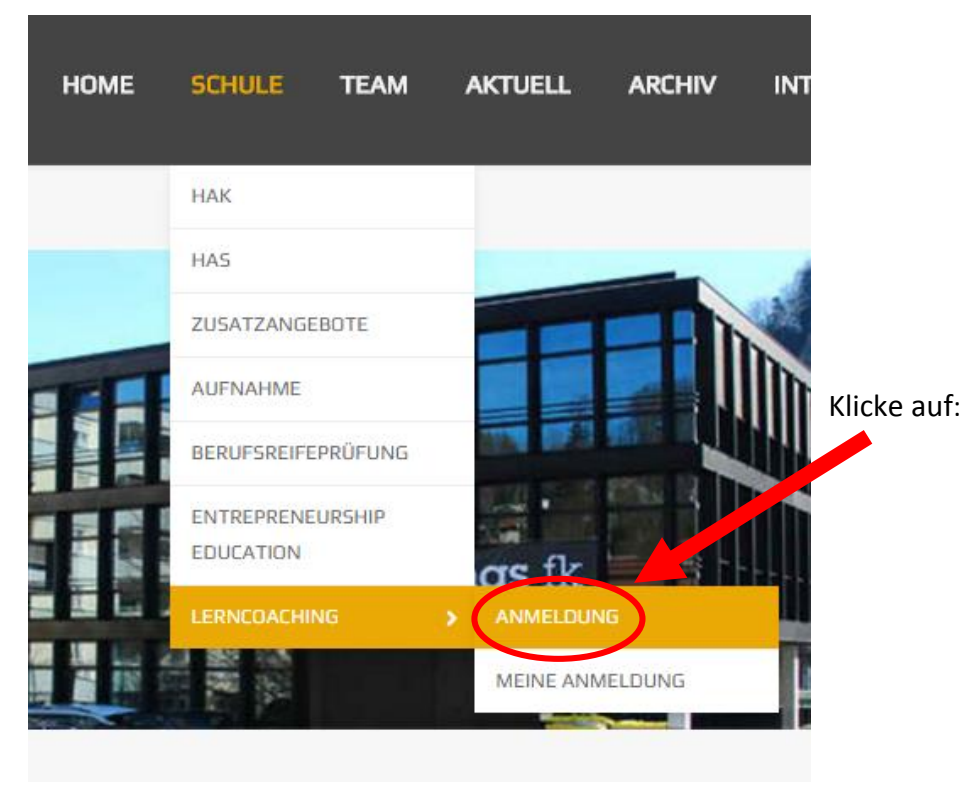

# Schritt 3:

Du gelangst nun zur aktuellen Liste der zur Auswahl stehenden Lerncoaches.

### Lerncoaching

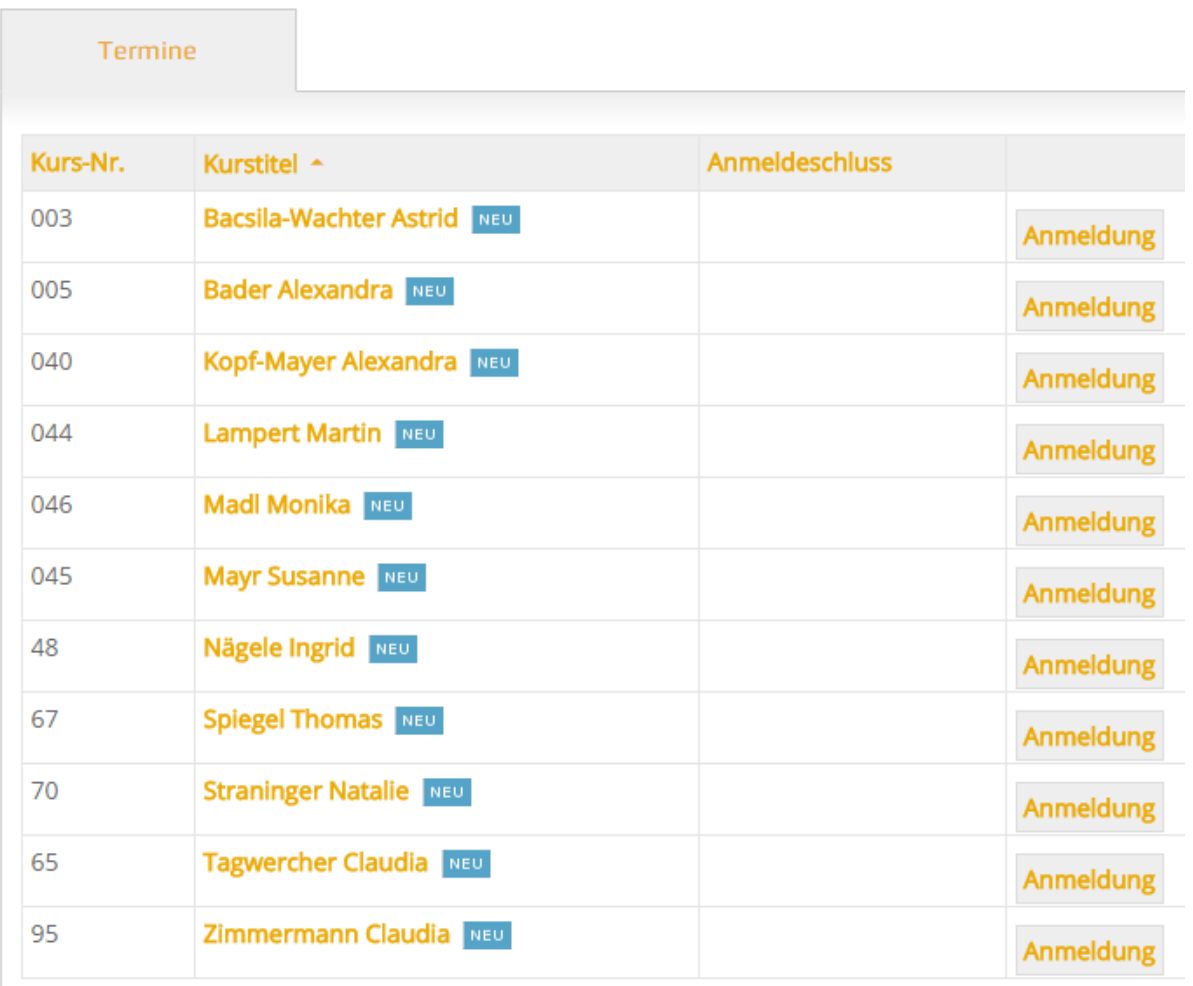

# Schritt 4:

Wähle den von Dir gewünschten Lerncoach aus und klicke auf den danebenstehenden "Anmelden"-Button. Beachte hierbei, dass Du Dich nur bei **EINEM** Lerncoach anmelden darfst (überlege Dir daher vorher genau, bei welcher Lehrperson Du Dich anmelden willst).

Nach Eingabe aller erforderlichen Daten klicke auf den Button "Jetzt verbindlich anmelden". Setze Dich danach innerhalb der nächsten 2-3 Tage mit der betreffenden Lehrperson (persönlich oder per Mail) in Verbindung.

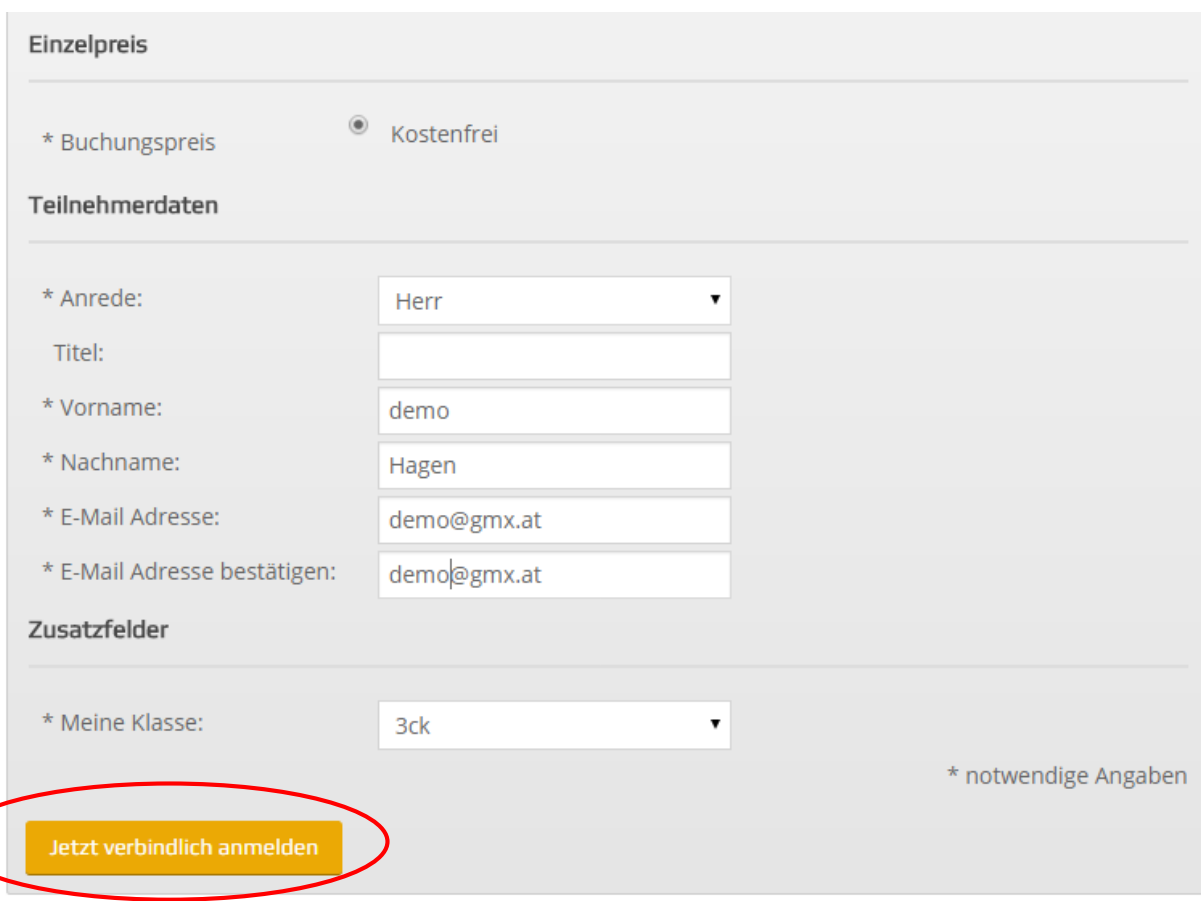

# Schritt 5:

Unter dem Menüpunkt "Meine Anmeldungen" kannst Du Deine Buchung nochmals einsehen.

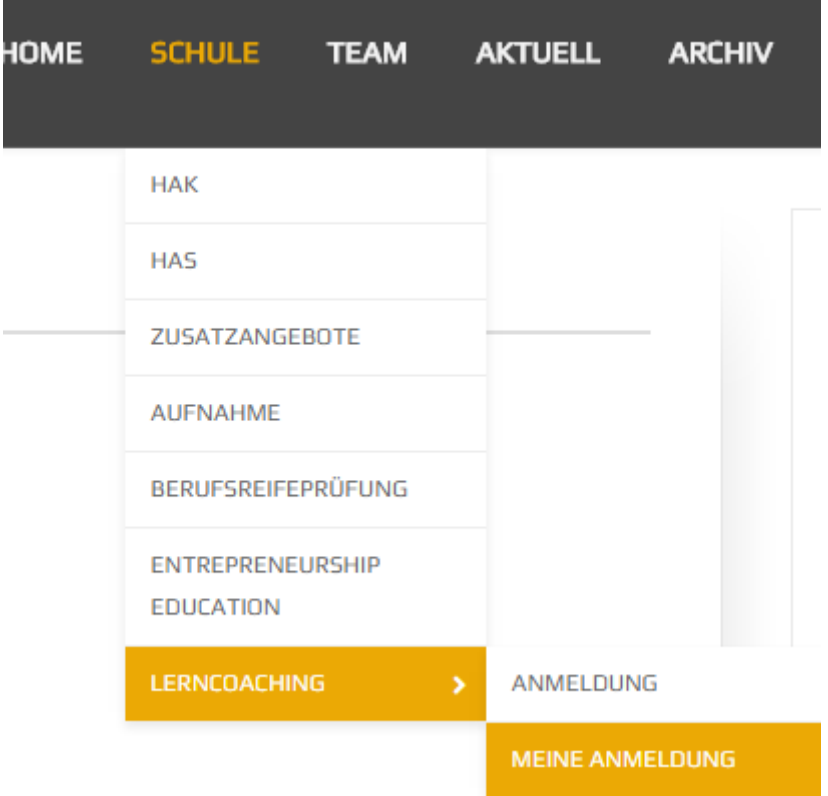

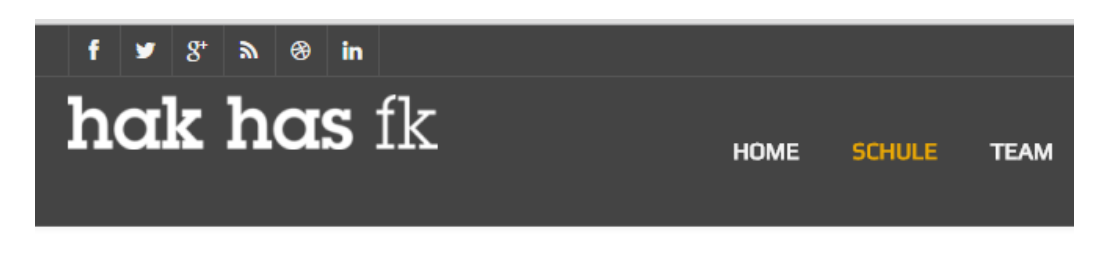

#### Anmeldungen:

Bisher gibt es keine Buchungen.